# Cisco SecureXとVirusTotalの統合

### 目次

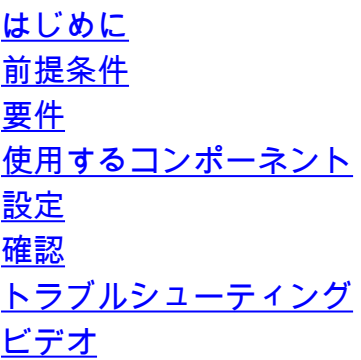

### はじめに

このドキュメントでは、Cisco SecureXとVirusTotalを統合する手順について説明します。

### 前提条件

#### 要件

次の項目に関する知識が推奨されます。

- $\bullet$  API $\pm$  $-$
- SecureXコンソール

#### 使用するコンポーネント

このドキュメントは、特定のソフトウェアやハードウェアのバージョンに限定されるものではあ りません。

本書の情報は、特定のラボ環境にあるデバイスに基づいて作成されたものです。このドキュメン トで使用するすべてのデバイスは、初期(デフォルト)設定の状態から起動しています。本稼働 中のネットワークでは、各コマンドによって起こる可能性がある影響を十分確認してください。

### 設定

新しいVirusTotalエンリッチメントモジュールを設定するには、まずVirusTotalでAPIキーを生成 してから、VirusTotalモジュールを追加する必要があります。

ステップ1: [InVirusTotal](https://www.virustotal.com/)で、[VirusTotal]ユーザアイコンをクリックし、[Settings]を選択します。

ステップ2:図に示すように、[API Key]をクリックし、キー値を保存します。

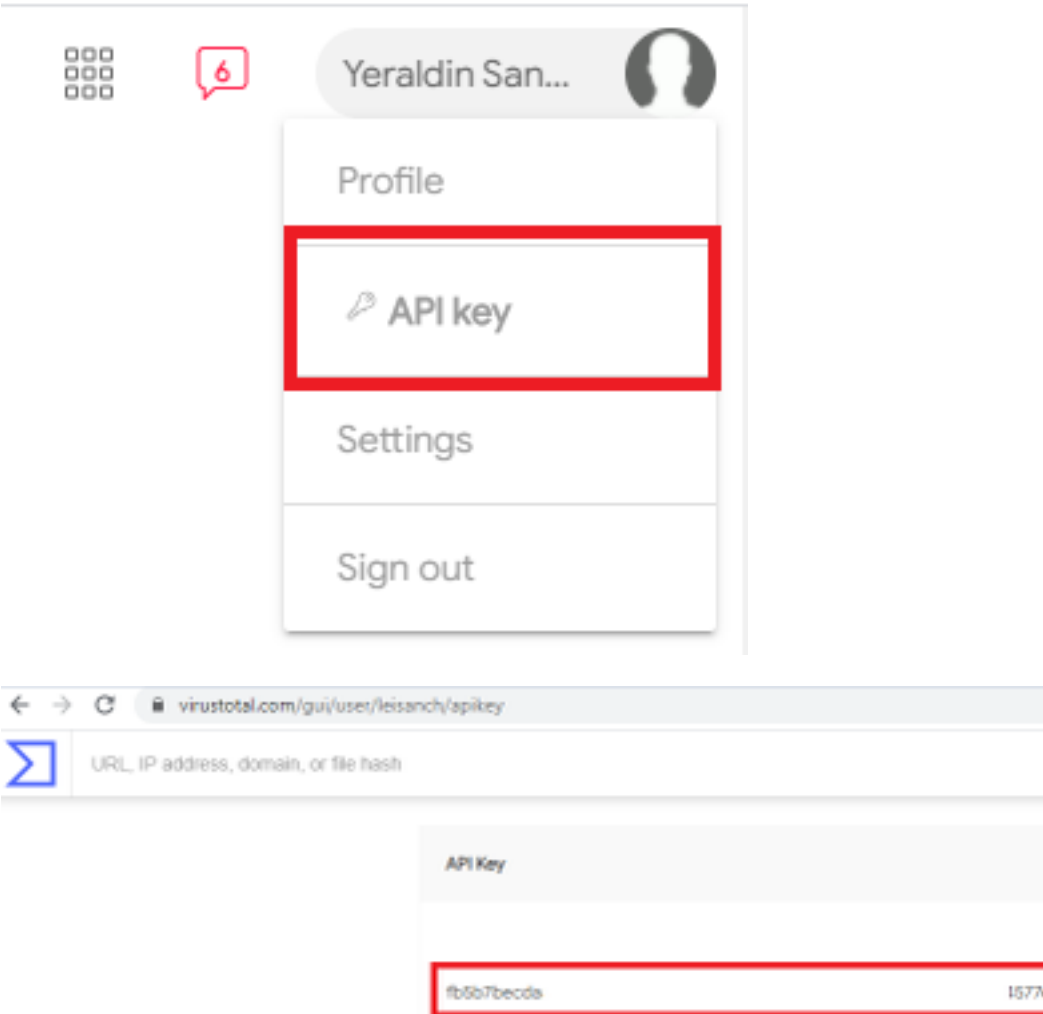

ステップ3:SecureXポータルで、[Integrations]に移動し、[Add New Module]をクリックします (図を参照)。

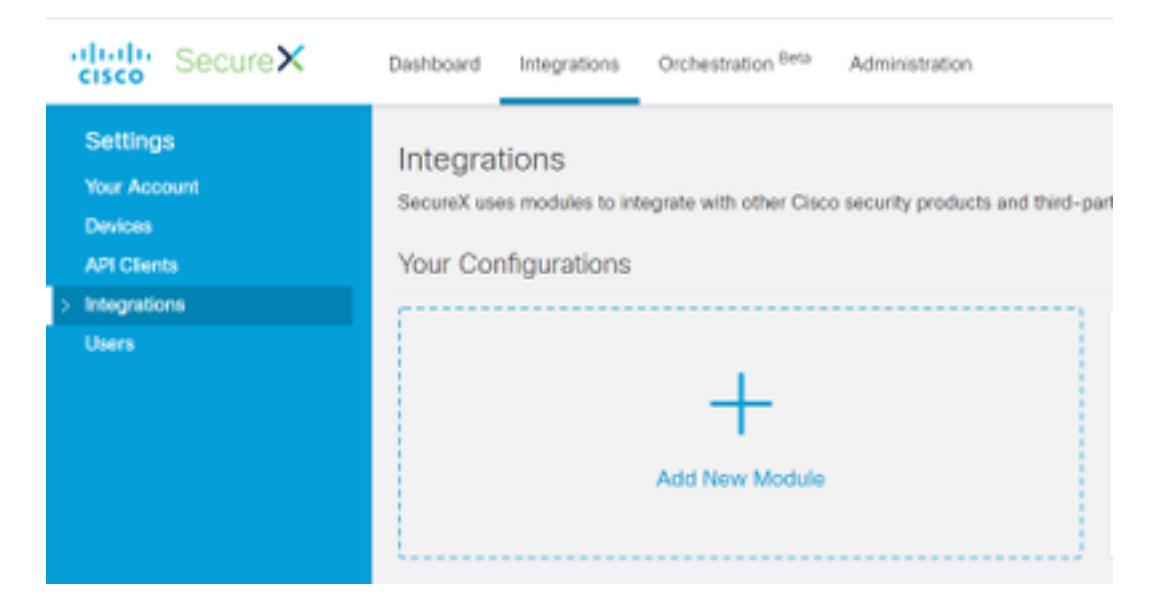

ステップ4:[VirusTotal]セクションで、図に示すように[Add New module]をクリックします。

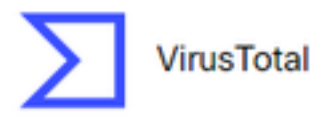

VirusTotal is a free service that analyzes suspicious files and URLs and facilitates the quick detection of viruses, worms, trojans, and all kinds of...

**Add New Module** 

Learn More · Free Trial

ステップ5:このセクションにVirusTotalAPIキーを入力し、図に示すように[Save]をクリックしま す。

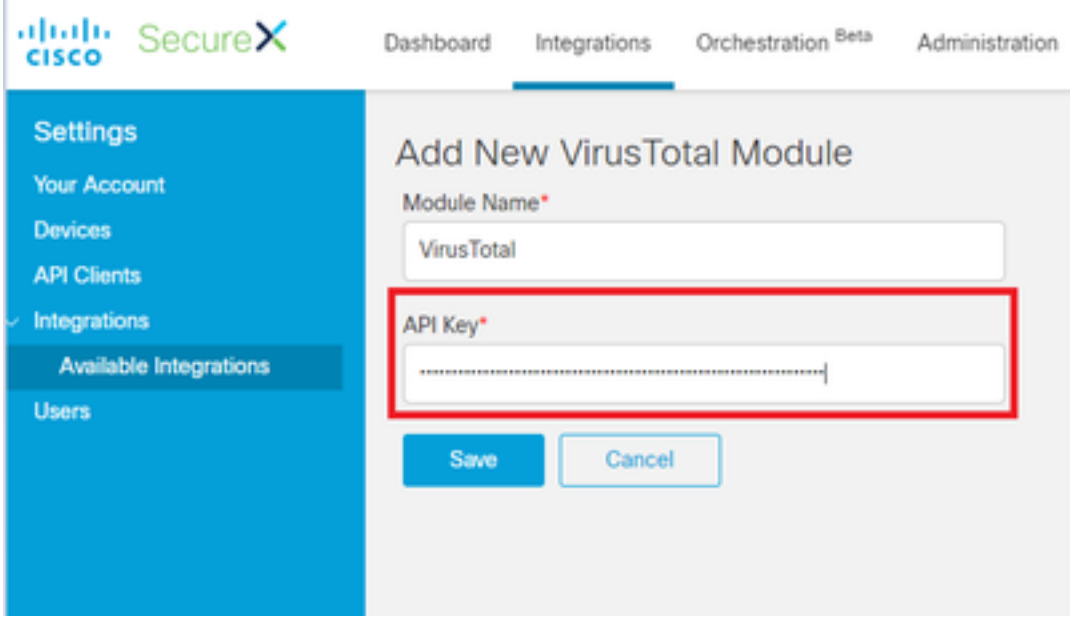

注:パブリックAPIは、1分のタイムフレームごとに最大4つの要求に制限されます。 VirusTotalエンリッチメントモジュールは、監視可能なAPI要求を1つ作成します。 VirusTotalは、要求レートが高[いPrivate](https://www.virustotal.com/en/documentation/private-api/) APIも提供します。

#### 確認

ここでは、設定が正常に動作していることを確認します。

モジュールが期待どおりに動作することを確認するには、Cisco Threat Responseポータルに移動 して調査を行うと、図に示すように、結果にモジュールが充実して表示されます。

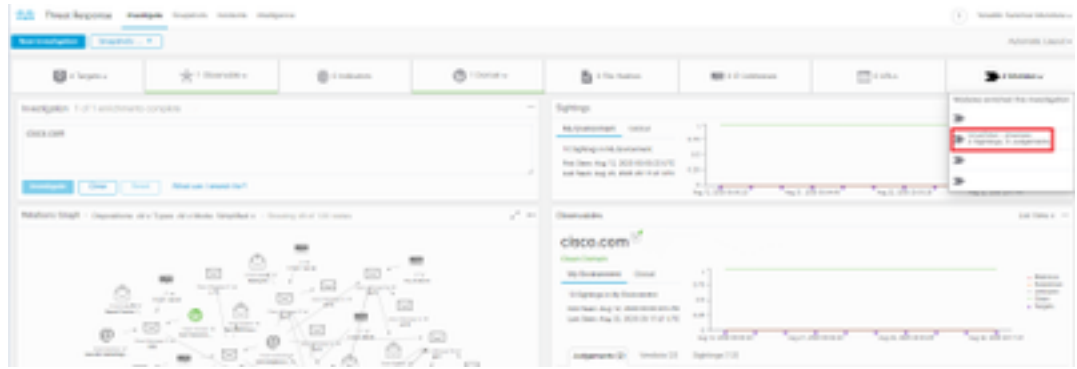

## トラブルシューティング

このセクションでは、設定のトラブルシューティングに役立つ情報を説明します。

ステップ1:APIクレデンシャルがSecureXポータルのモジュールセクションに正しくコピーされて いることを確認します。

ステップ2:APIクレデンシャルに適切な権限があり、現在使用可能であることを確認します。

注:予期しないエラーが発生した場合は、VirusTotal API[のエ](https://developers.virustotal.com/v3.0/reference#errors)ラー[ドキュメントを](https://developers.virustotal.com/v3.0/reference#errors)参照して ください。

### ビデオ

このビデオでは、この記事に記載されている設定手順を確認できます。